# **Unit 1 AI2 安裝教學**

### **步驟一**

下載模擬器(Windows 版[\)http://appinventor.mit.edu/explore/ai2/windows.html](http://appinventor.mit.edu/explore/ai2/windows.html)。

## **步**驟二

執行 AppInventor2 的安裝程式。

## **步驟三**

選 Next 進行安裝。

MIT App Inventor Tools 2.3.0 Setup

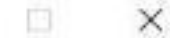

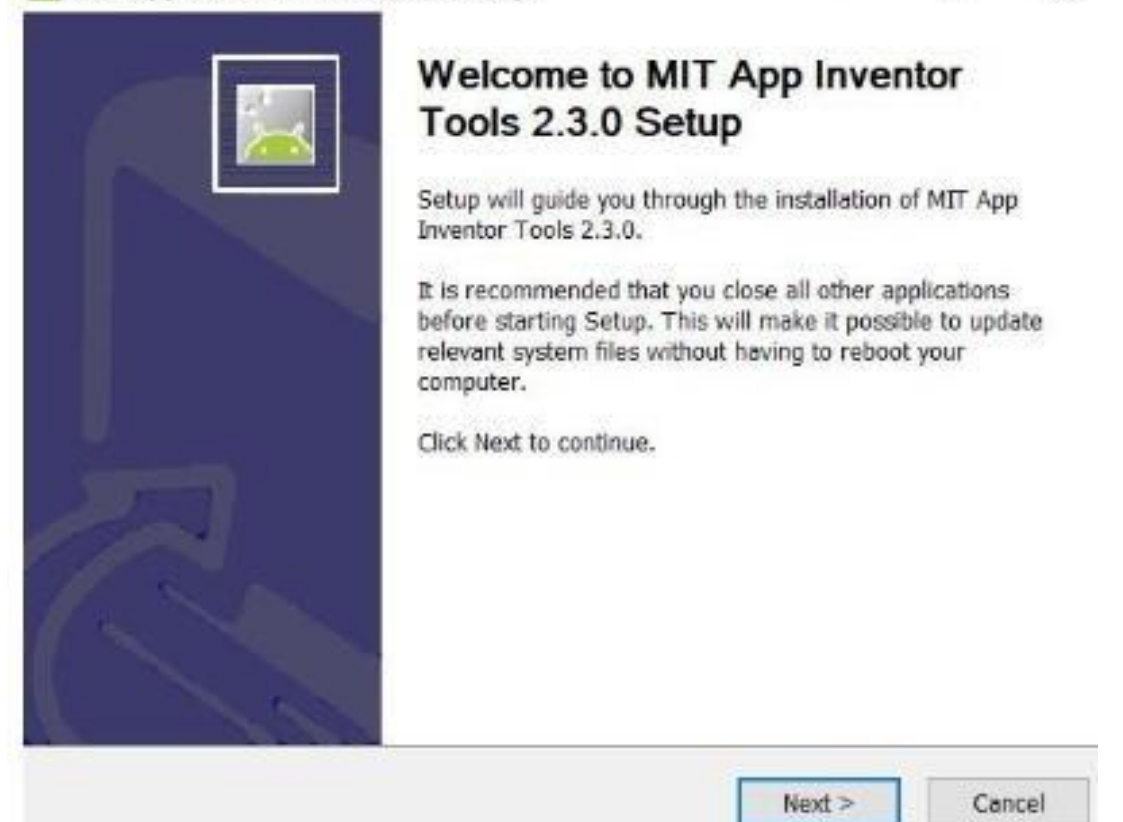

# 點「I agree」同意版權宣告

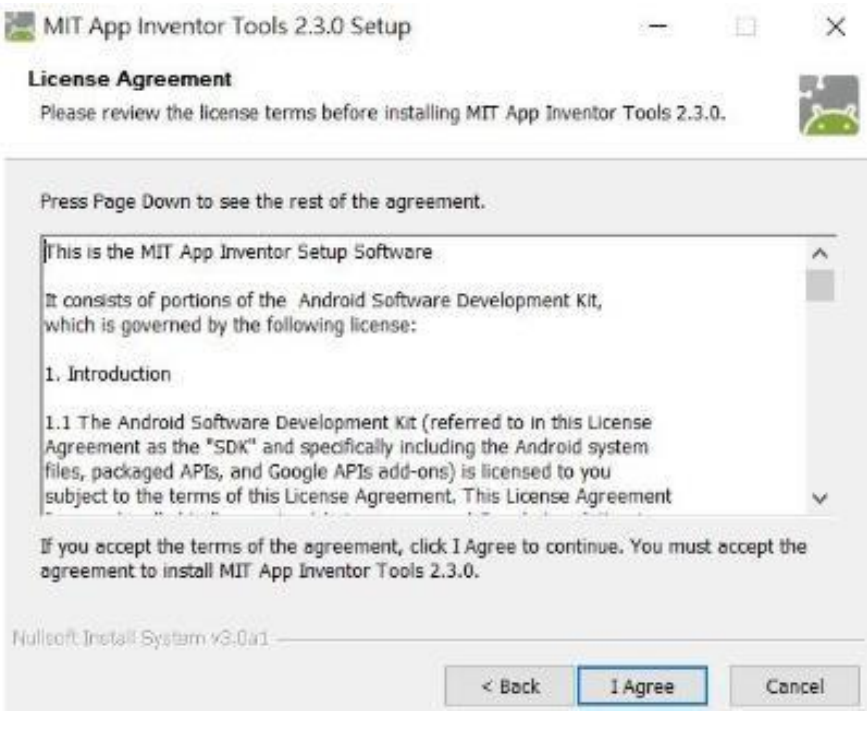

### 如果曾經安裝過,就會出現下面這個畫面,點 Next 就可以了

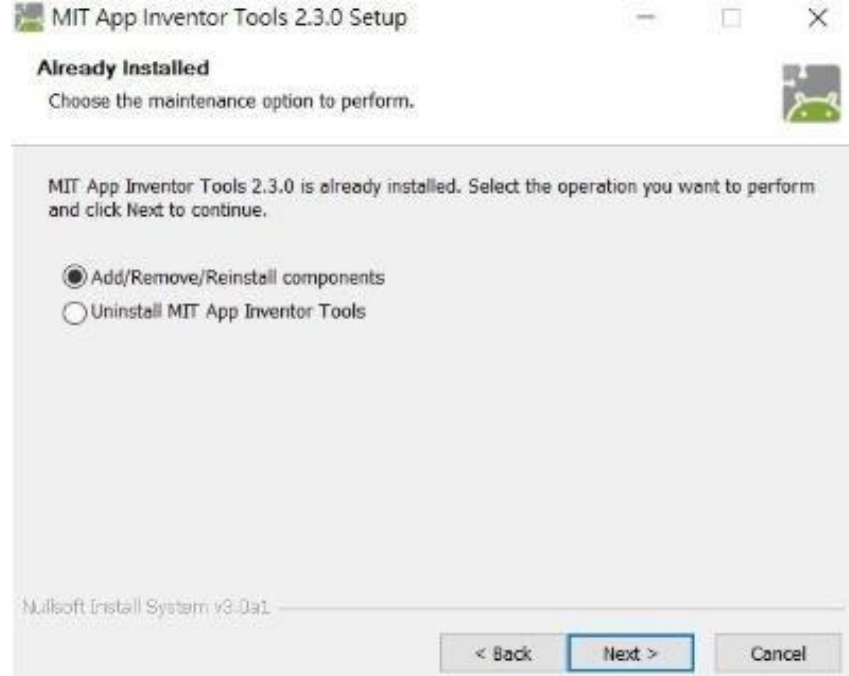

選擇「Anyone...」,未示這台電腦的所有使用者都可以使用這個軟體,選好後 點「Next」。 MIT App Inventor Tools 2.3.0 Setup  $\overline{\Box}$  $\times$  $\sim$ **Choose Installation Options** Who should this application be installed for? Please select whether you wish to make this software available to all users or just yourself. Anyone who uses this computer (all users) Only for me (pr3) MIT App Inventor Tools has been previously installed for all users. Nullsoft Install System v3,0a1  $<sub>8</sub>$  sack</sub>  $Next >$ Cancel 選擇安裝「MIT App Inventor Tools」,點選「Next」。 MIT App Inventor Tools 2.3.0 Setup  $\Box$   $\times$ 

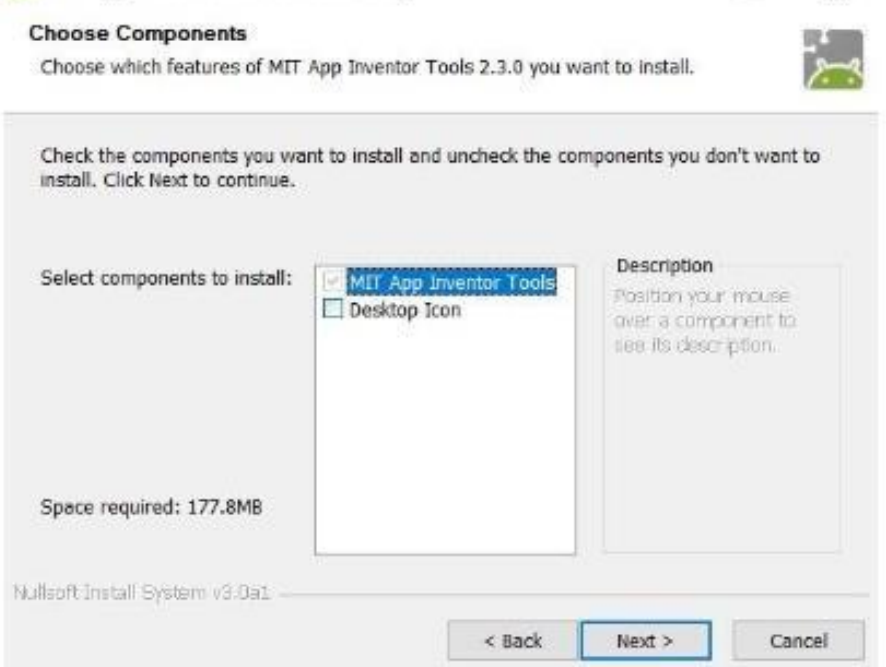

### 選好要用的資料夾後,點選「Next」。

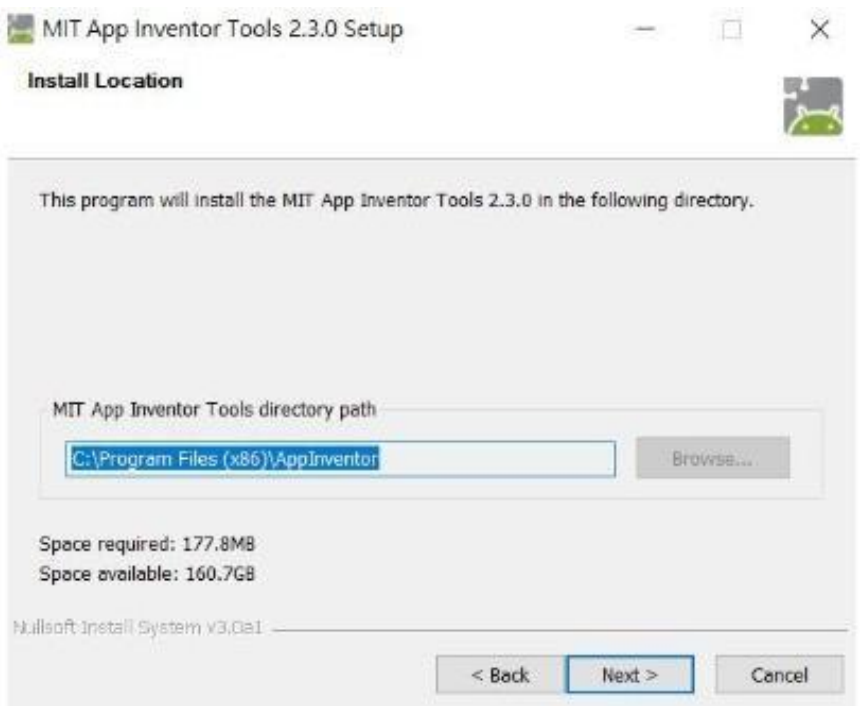

## 選擇程式集的資料夾名稱,點選「Next」。

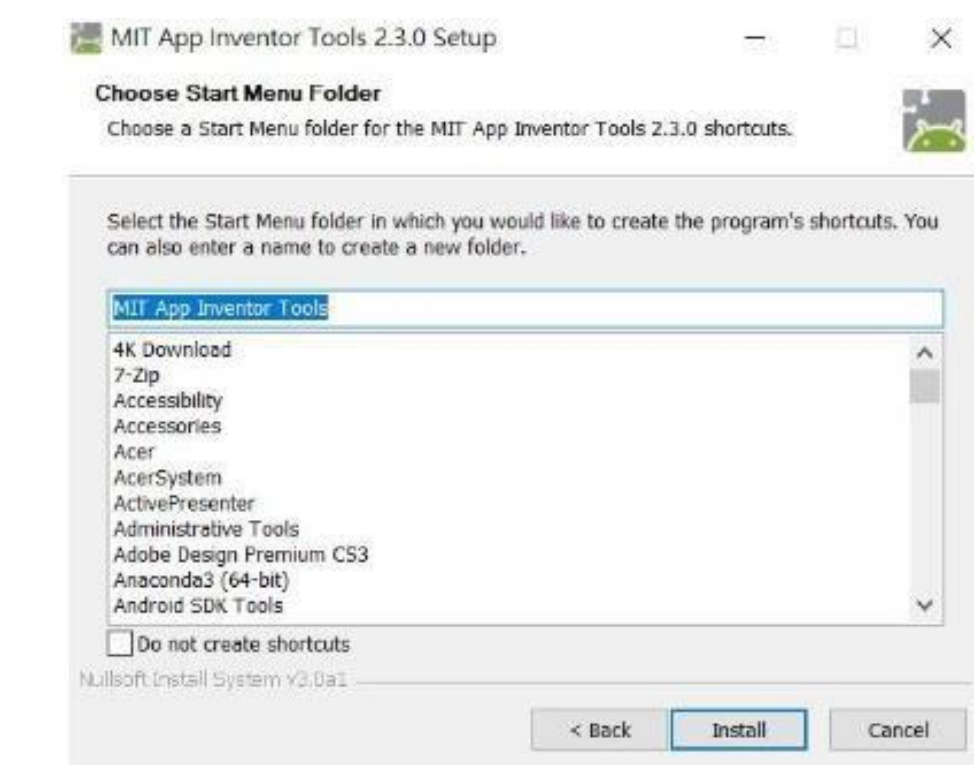

### 正在進行安裝

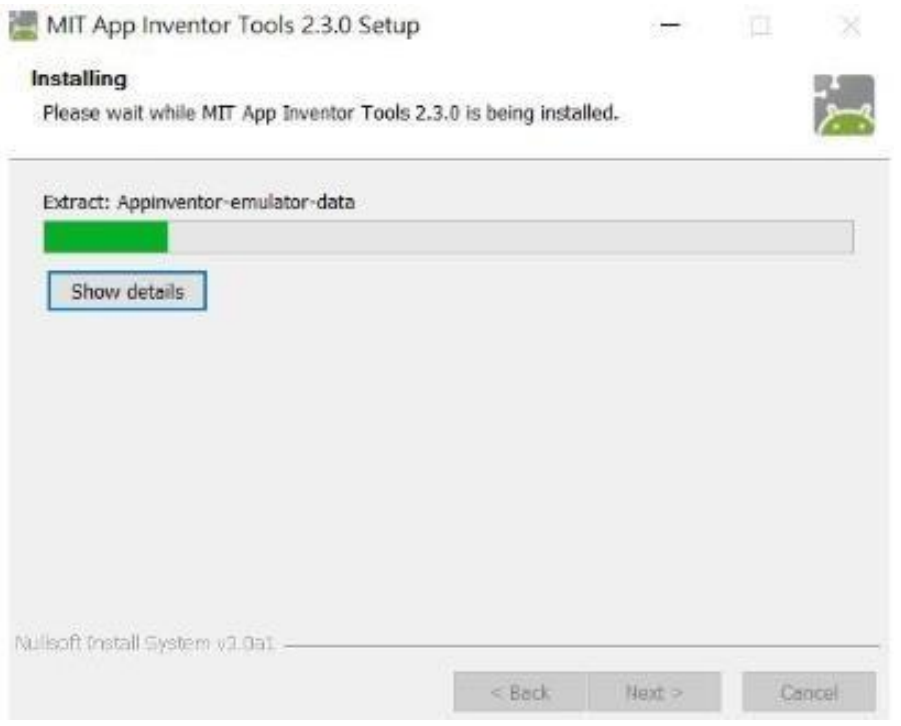

### 安裝好後點選「Finish」,會自動啟用 aiStarter。

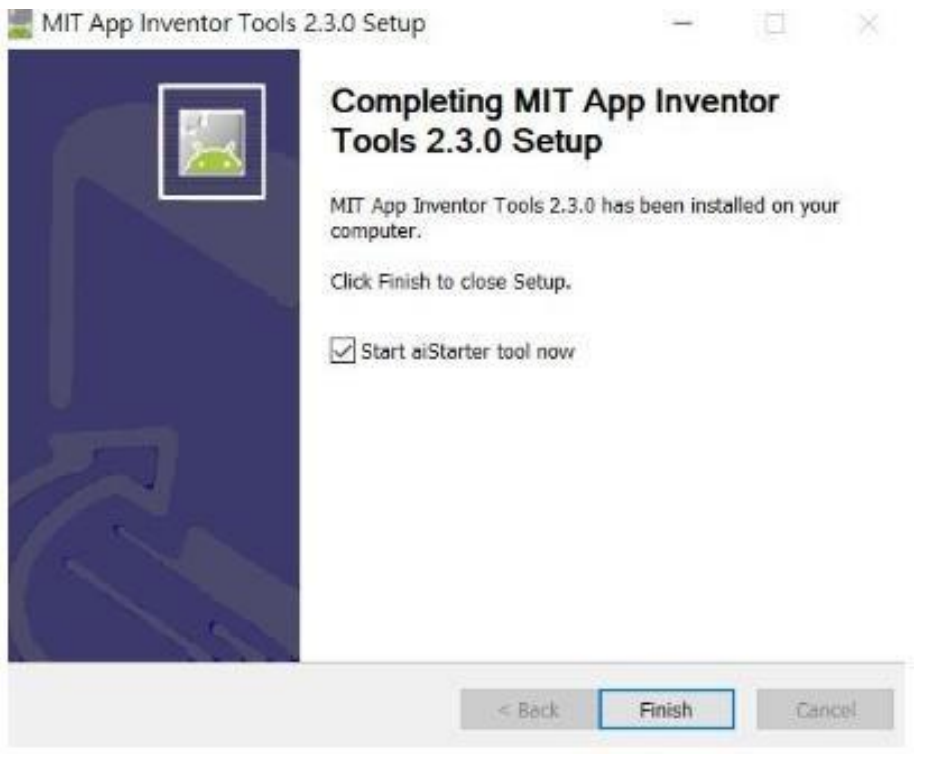

模擬器會從 aiStarter 下載, 所以一定要使用 aiStarter。

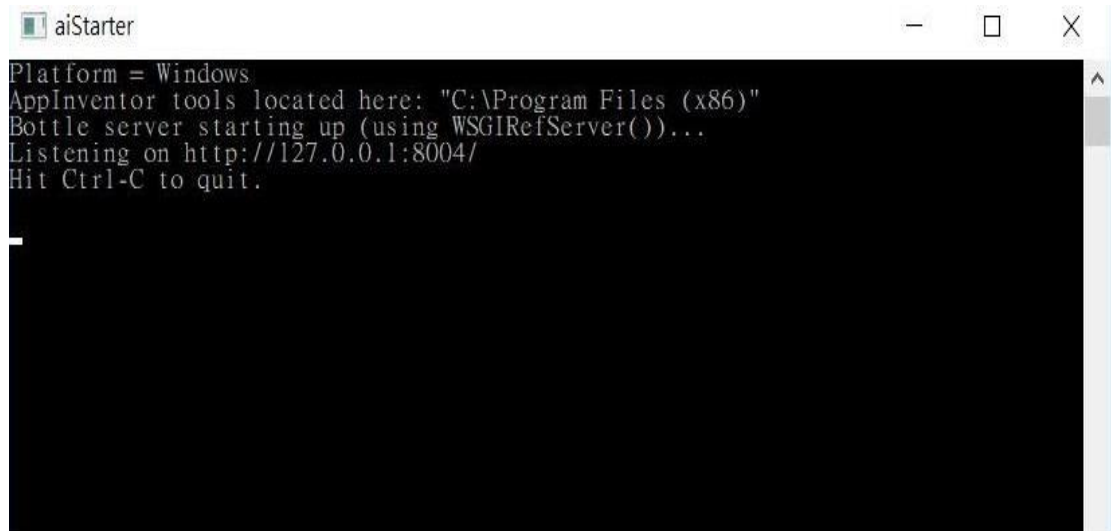

# **步驟四**

從網站啟用模擬器。

在 App Inventor2 網站,點選「Connect 再點 Emulator」。

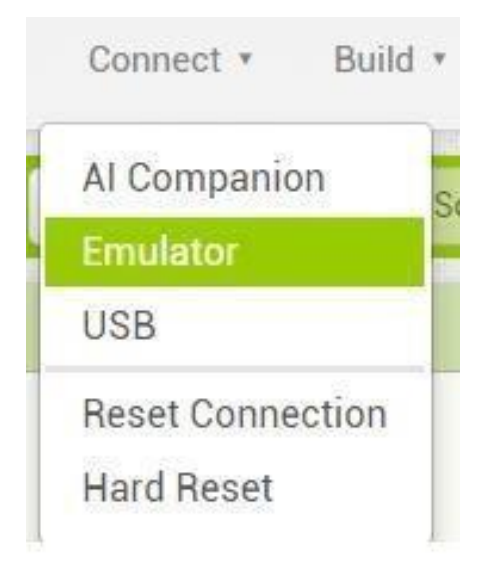

會發現模擬器內的 AI Companion 已經過期要更新。選擇「ok」。

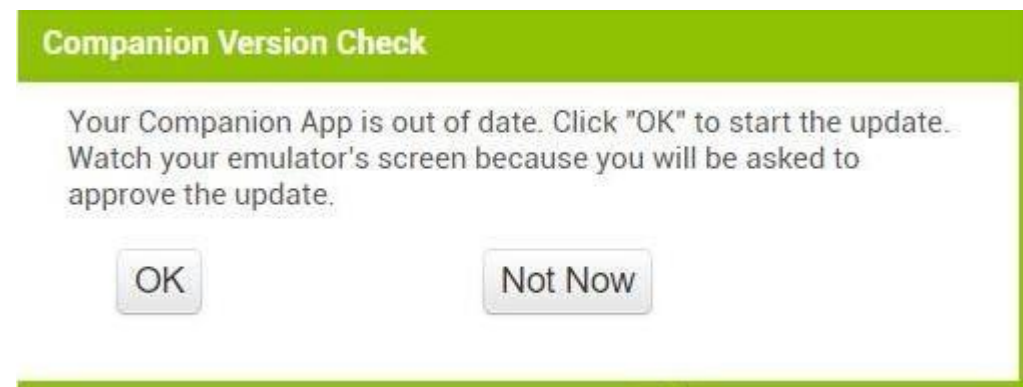

點選「Got It」後,到模擬器允許執行安裝程式。

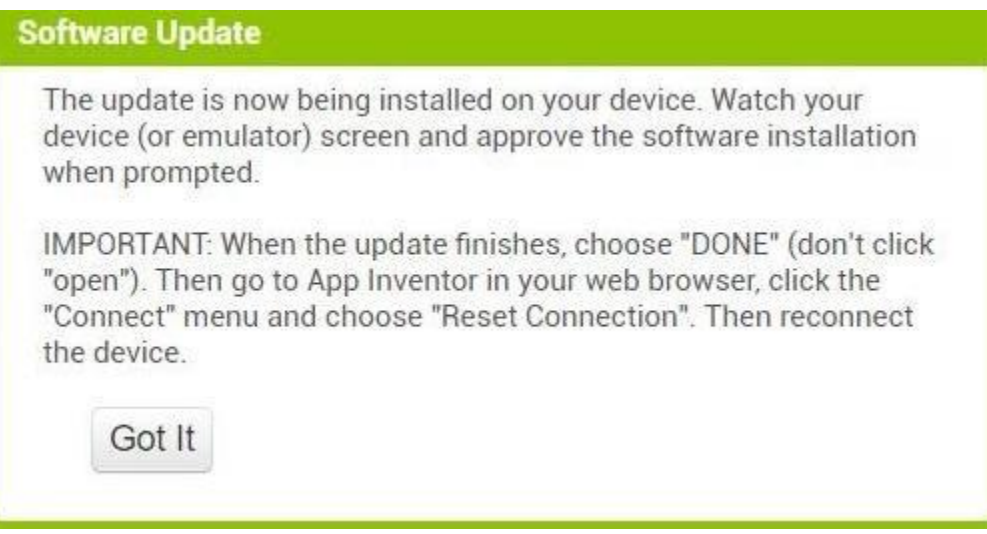

在模擬器中點「OK」,安裝最新版本的 AI2 Companion。

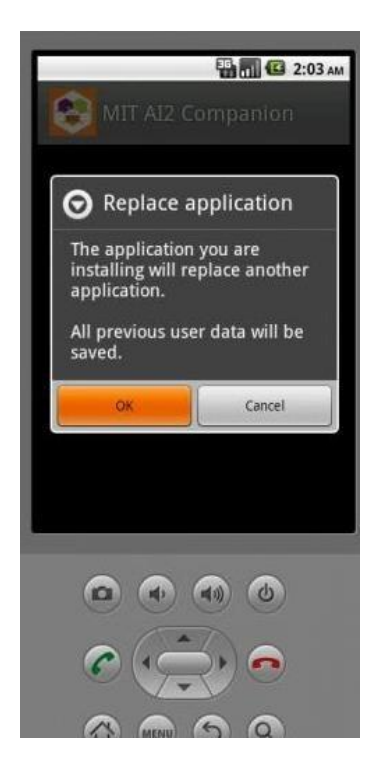

選「Install」進行安裝。

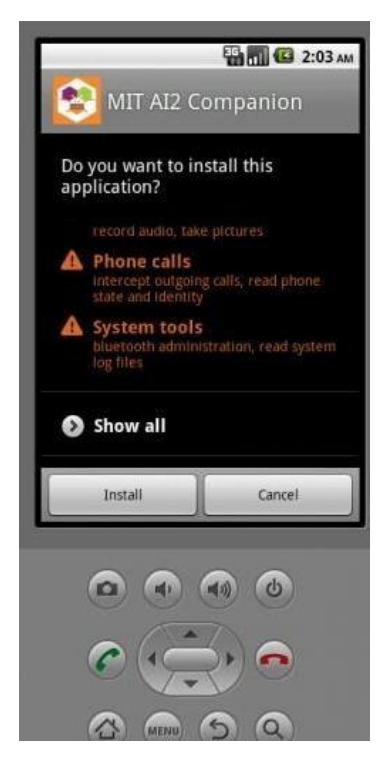

選「Open」,開啟 AI2 Companion 確定版本是否是最新的。

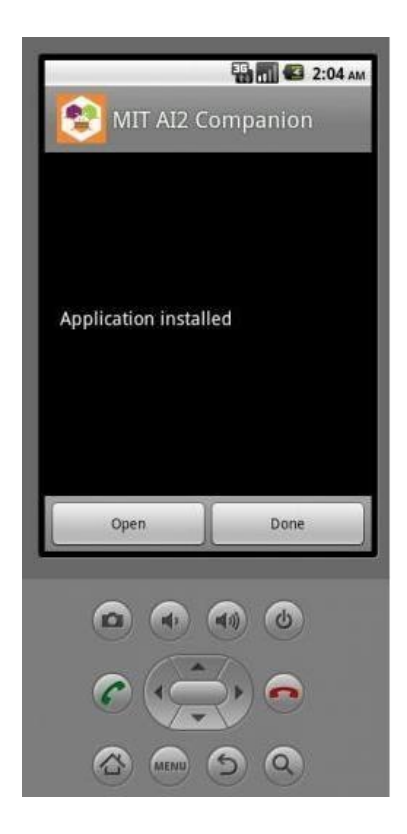

更新完,需重新啟動,才能自動連結。點選「Connect ->> Reset Connection」 關閉模擬器。

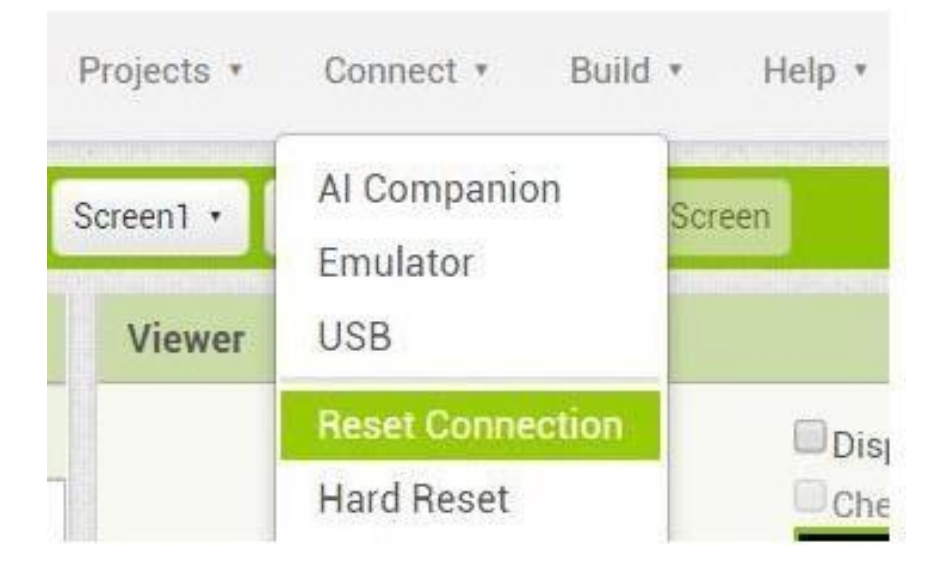

再來選「Connect ->> Emulator」啟用模擬器, 因為 AI2 Companion 已 經更新完畢,網站就會自動將專案放入模擬器執行。

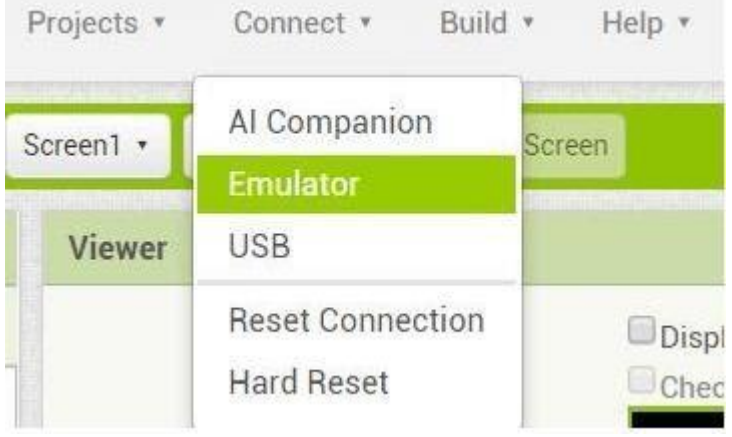

等待模擬器開啟,注意這邊不要按到取消

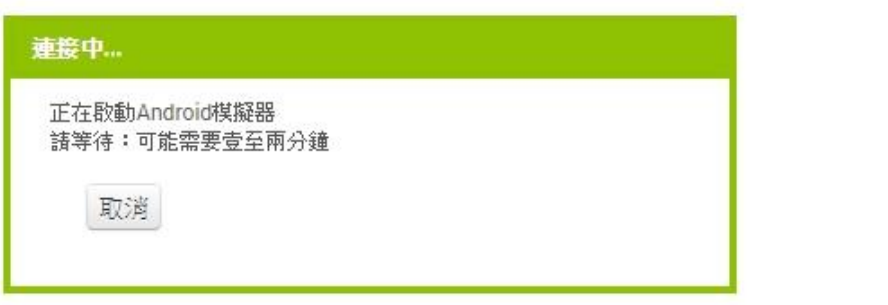

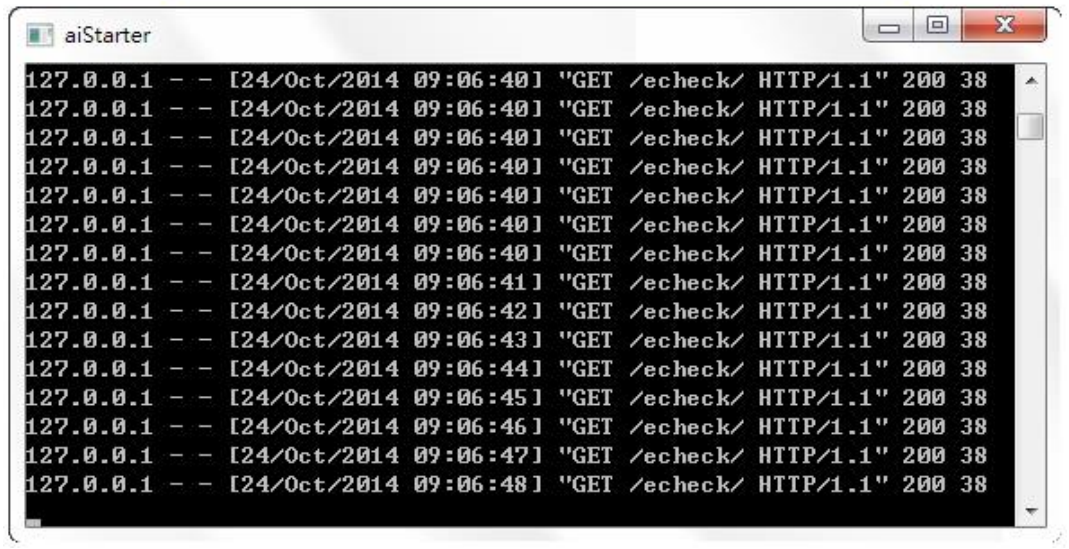

(可以執行了)

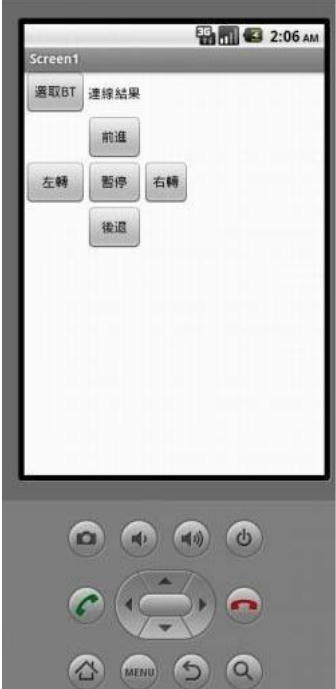

# **步驟五**

將 AI2 程式在手機裡使用。

# 首先將你已完成的 ai2 程式存成 apk

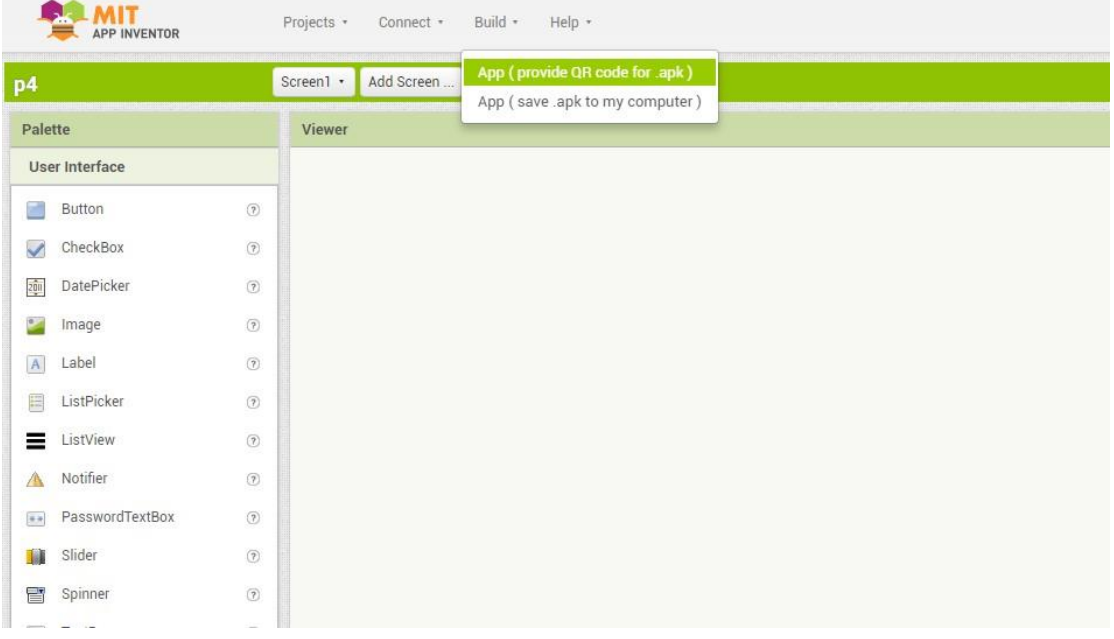

# (正在儲存)

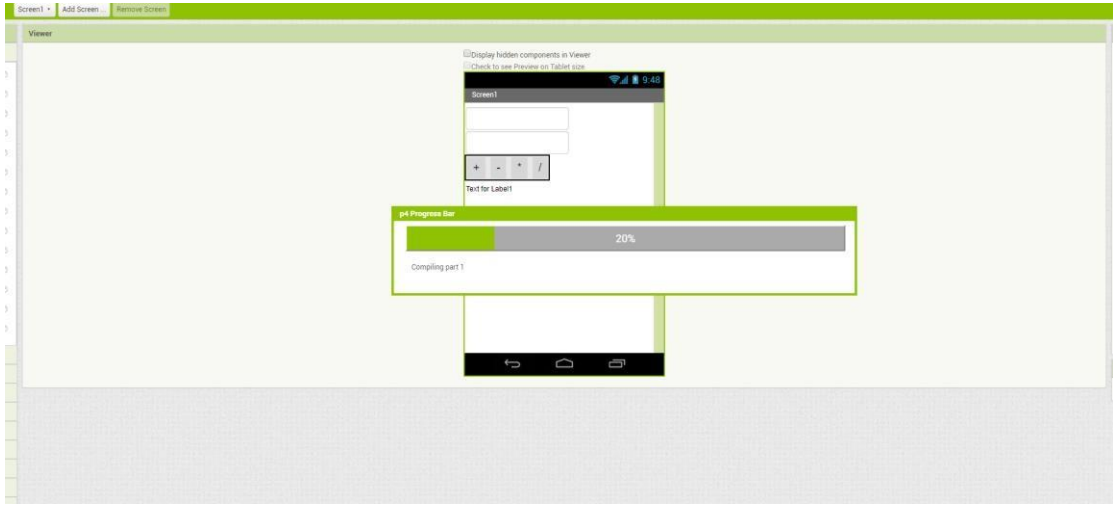

#### 儲存好後來到設定

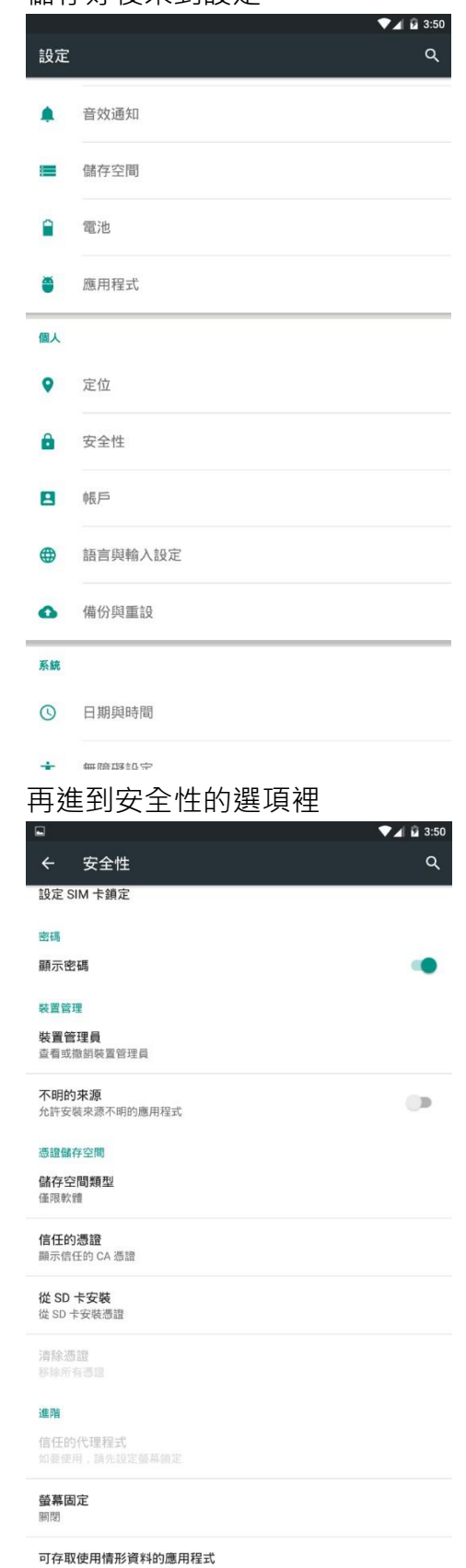

### 再將不明的來源選項打開

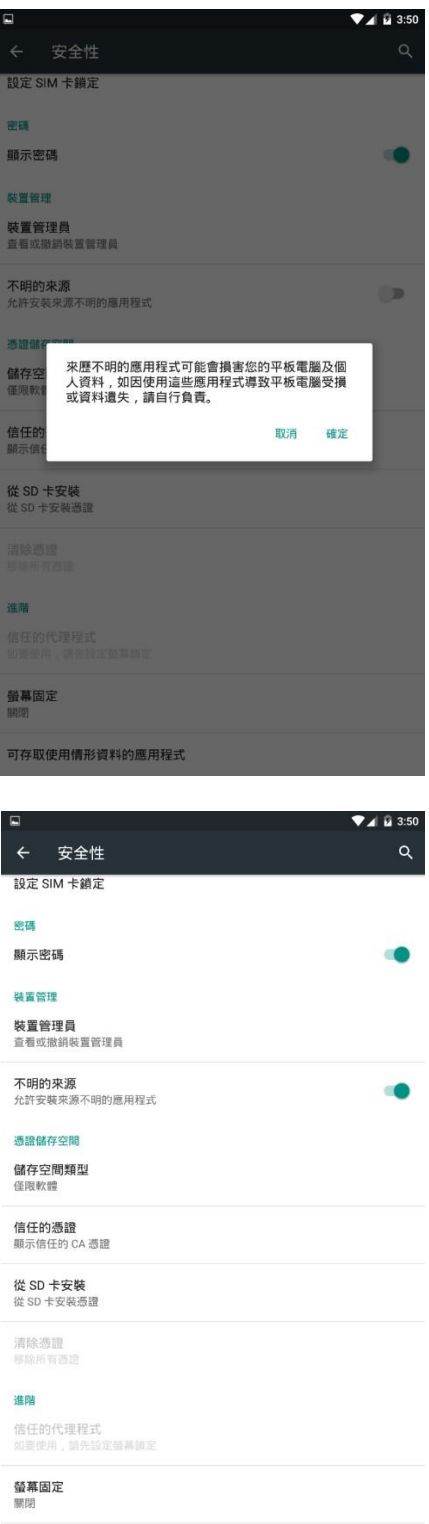

可存取使用情形資料的應用程式

### 將程式 apk 儲存到雲端硬碟

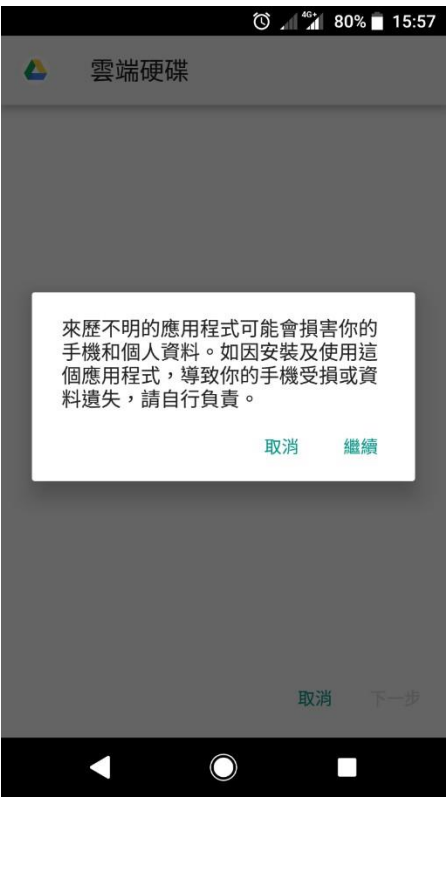

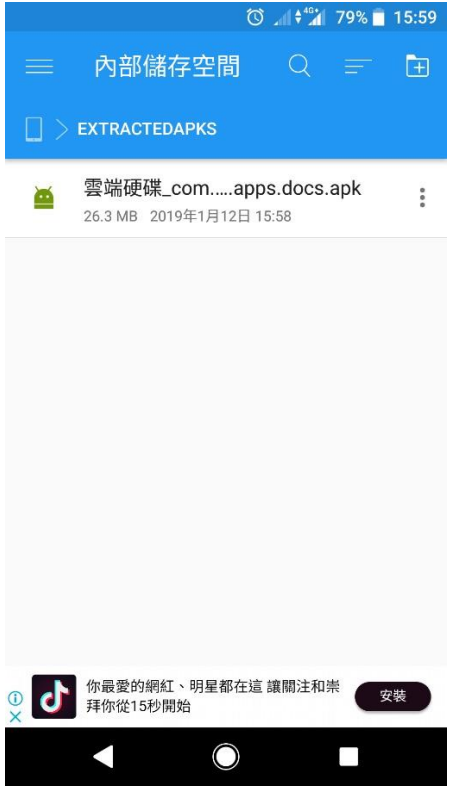

#### 再來會出現這個警告

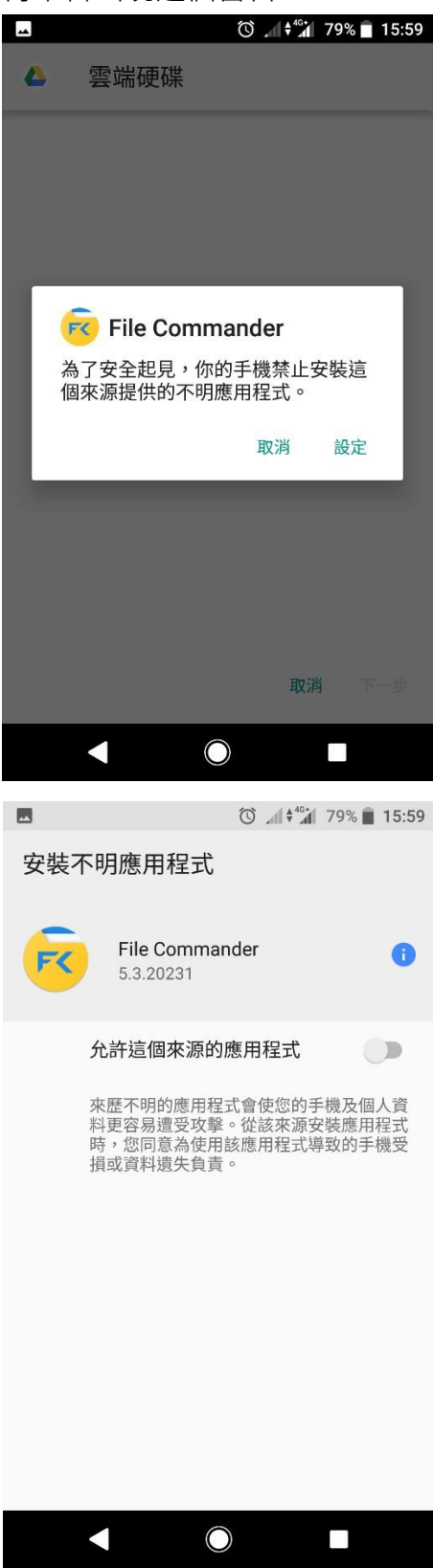

#### 將允許打開

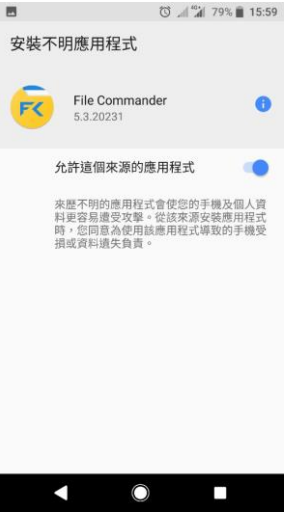

### 按下安裝

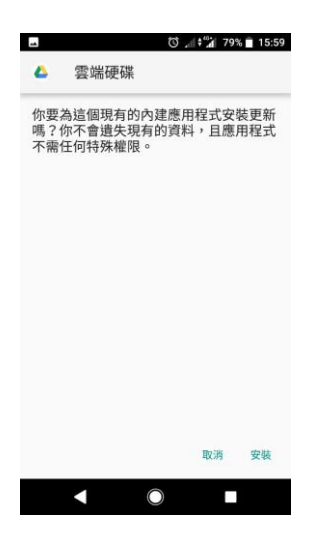

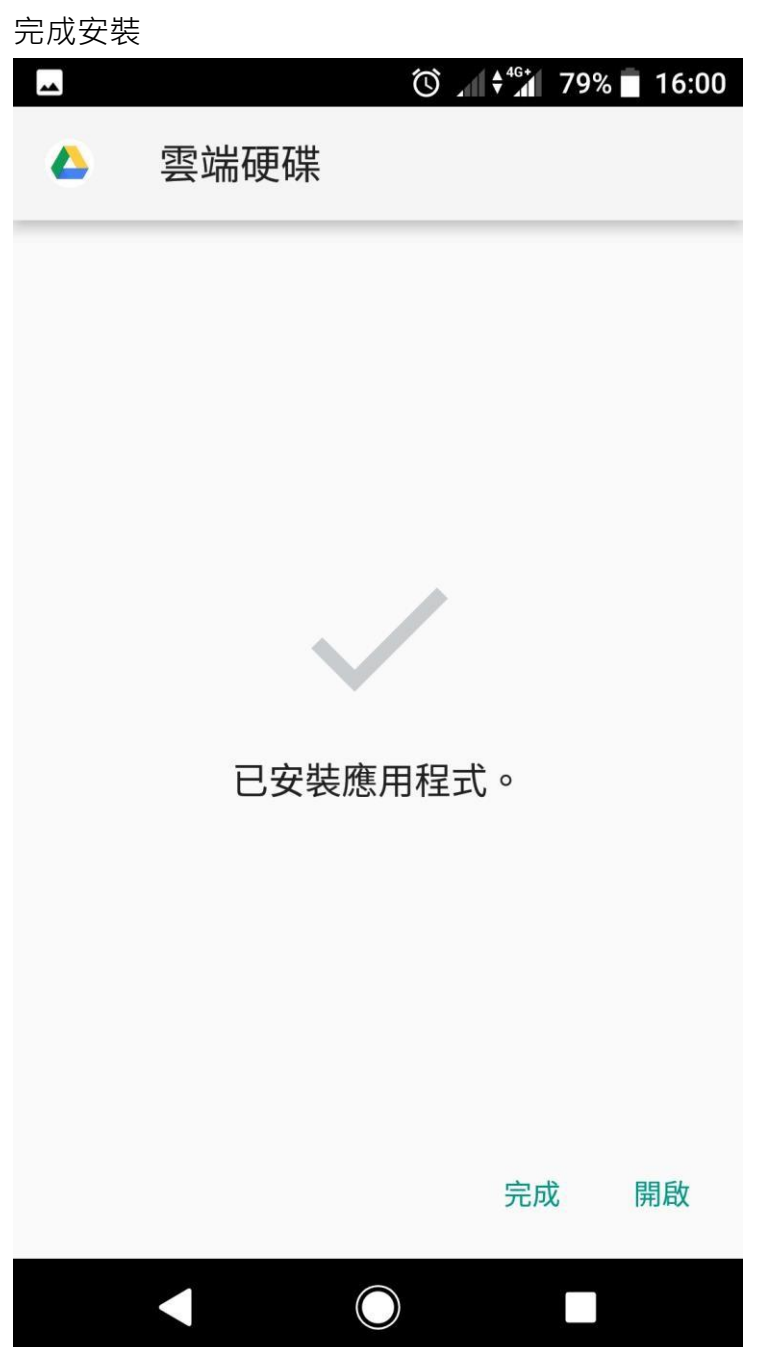

# **我的第一個 AI2 程式**

建立一個 buttom, 按下去會顯示出 Hello World!

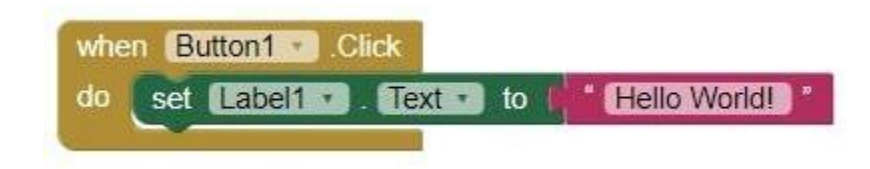

按下按鈕,就會顯示出來了。

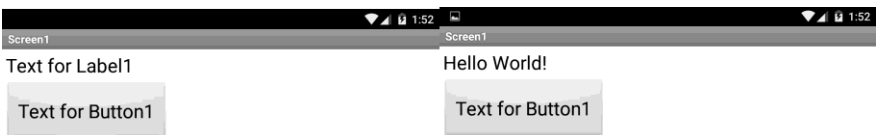